# Capital Project Definition

The **Capital Project** screen is the main source of information on a Capital Project and is intended to be a view of the Capital Project as a whole from an owner or project manager's perspective. This screen allows a Capital Project to be managed based on how the work needs to be organized and managed, instead of how accounting, funding or  $3^{rd}$  party vendors wish to track it.

A Capital Project can be broken down into Component Groups and Components. Individual Component performance detail is summarized for Component Group level reporting. A Capital Project Component is a user-defined portion of a project that is specifically set up to have dates, people, activities and costs tracked separately for management, financial or reporting purposes. Components can be grouped together into a Component Group to further enhance the management of a Capital Project.

A minimum of one Component Group and one related Component are necessary to track budgets and expenses against a Capital Project. Component Groups are pre-defined and validated in order to keep reporting and management of projects consistent for the organization. Components, however, can be defined "on-the-fly" or selected from a pre-defined listing as required for a specific Capital Project. This allows for flexibility in how each Capital Project gets managed and tracked.

*\*\*Training Guide:* CS-13-CPPM Project Initiation **Please reference before entering a Capital Project.**

## Responsibility: ADMINISTRATIVE ASSISTANT

The administrative assistant to the respective project department will perform the following procedures in AiM for entering a Capital Project.

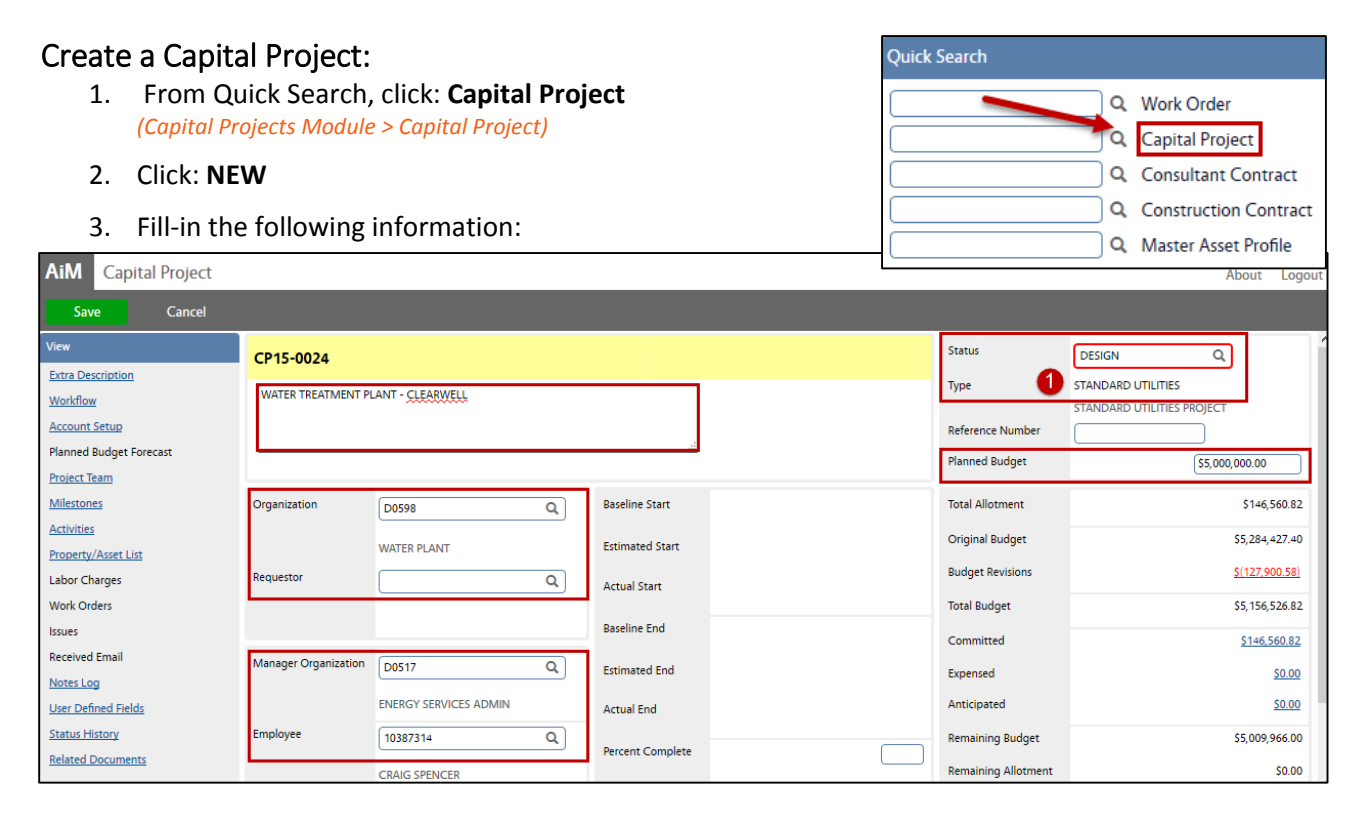

- 4. The **Capital Project Number** will be automatically generated by the system.
- 5. Enter Capital Project title in the **Description**.

#### CP-02-CREATE A CAPITAL PROJECT CPPM - AiM User Guide

- 6. Select **Type**, Click: Zoom and select, the **Status** will automatically populate.
- 7. Enter the Capital Project **Planned Budget** amount
- 8. Click: Zoom, select **Organization**
- 9. Click: Zoom, select **Manager Organization** and **Employee**

### **Add Property/Asset**

- 10. Select **Property/Asset List** (*left side bar*)
- 11. From Property, click: **Add** and enter the following:
	- a. Region
	- b. Facility
	- c. Property
	- d. Location (*optional*)
- 12. From Asset, click: **Add** and enter the following:
	- a. Asset Group
	- b. Asset
- 13. Click: **Done**

#### **User Defined Fields** (*UDF*)

- 14. Select **User Defined Fields** (*left side bar*)
- 15. Enter the following:

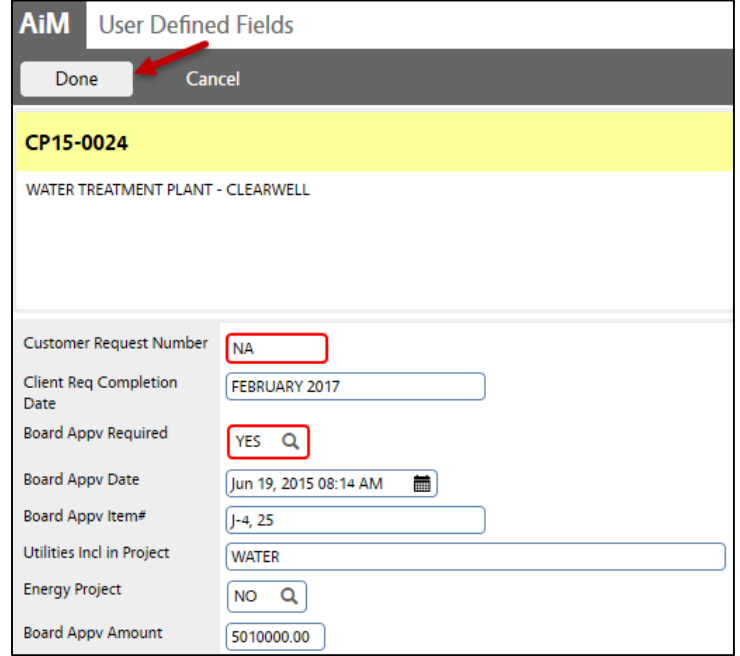

- a. Click: **Done**
- 16. From Capital Project screen, click: **Save**

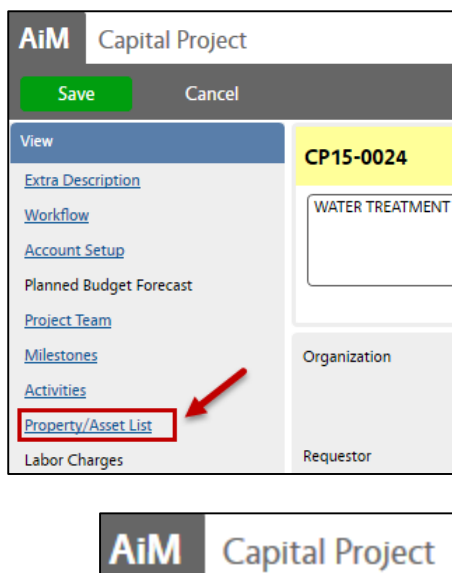

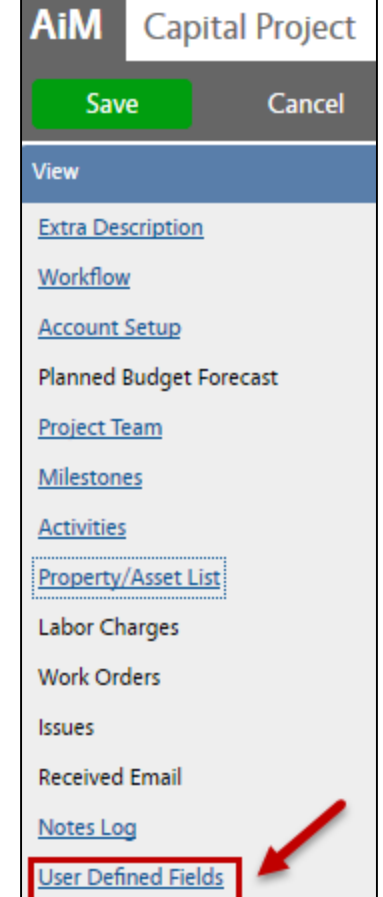